# <span id="page-0-0"></span>**Webmail - Folders management**

Find out how to subscribe to a Folder to make it show in your e-mail folder list, how to unsubscribe from a Folder and hide it or how to create a new folder.

Step-by-step guide

#### **Subscribe to a Folder**

Subscribing to a folder will make it show in your e-mail folder list (usually on the left side of your Webmail or e-mail client). Some e-mail clients will show by default all folders, even the unsubscribed ones.

To **subscribe to a folder**, log in to your Webmail and

- Go to the **E-mail** tab.
- Right-click on the folders list on the left side of your panel
- Click on the **Subscribe to folders** option to access the Folder settings

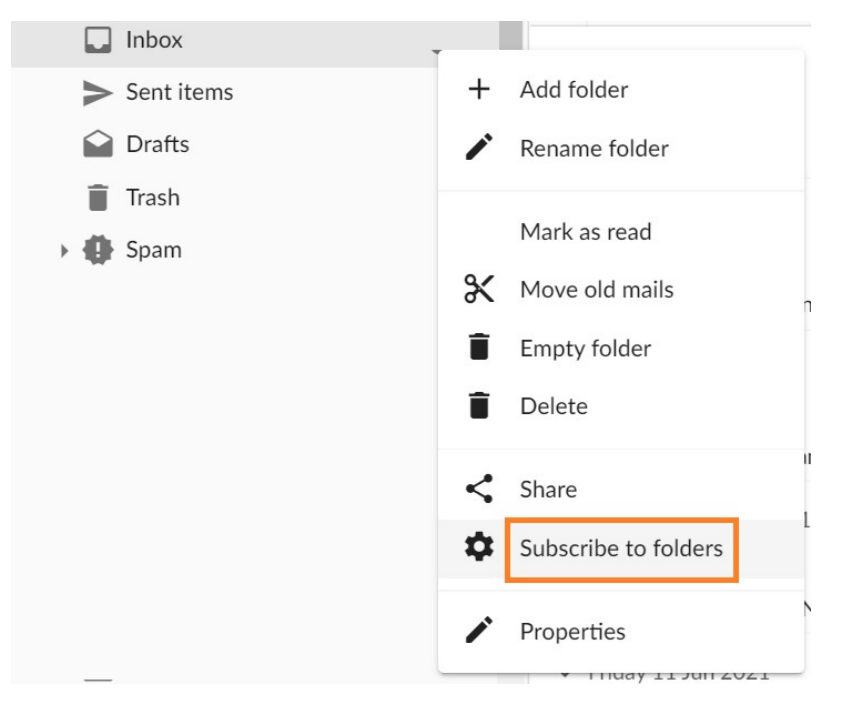

• Find the folder in the list

Select the checkmark next to the desired folder (if a folder is checked, you are subscribed to that folder).

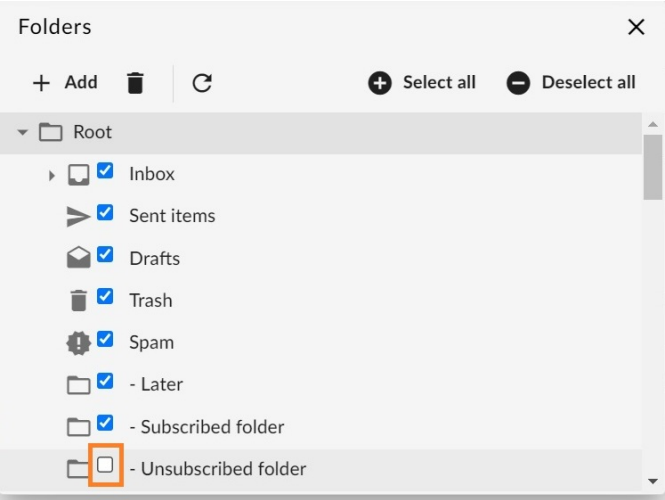

#### **Unsubscribe from a Folder**

Unsubscribing from a folder will hide it from your e-mail folder list (usually on the left side of your Webmail or e-mail client). Some e-mail clients will show by default all folders, even the unsubscribed ones.

To **unsubscribe to a folder**, log in to your Webmail and

- Go to the **E-mail** tab.
- Right-click on the folders list on the left side of your panel
- Click on the **Subscribe to folders** option to access the Folder settings

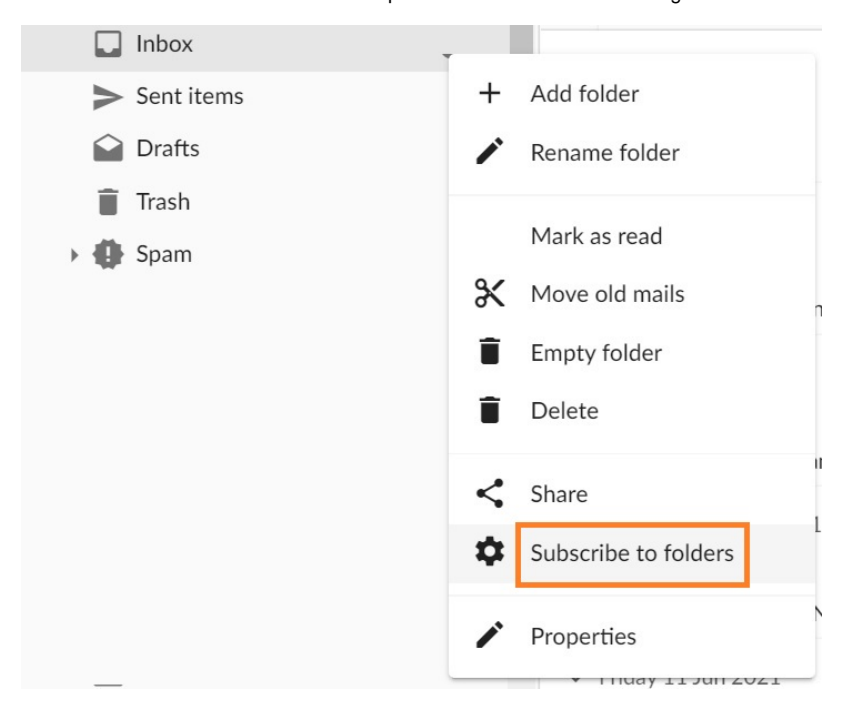

• Find the folder in the list

Select the checkmark next to the desired folder to unsubscribe (if a folder is unchecked, you are unsubscribed from that folder).

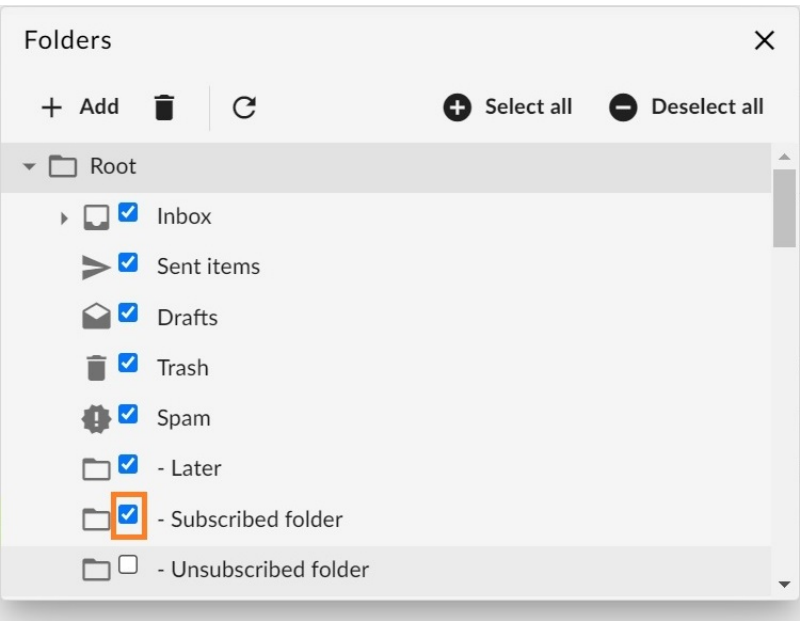

### **Add a Folder**

The easiest way to **add a new folder** to your mailbox is from the E-mail tab.

Log in to your Webmail and

- Go to the **E-mail** tab.
- Right-click on the folders list on the left side of the panel
- Click on the **Add folder** option from the menu
- Enter the folder name and click on the **OK** button.

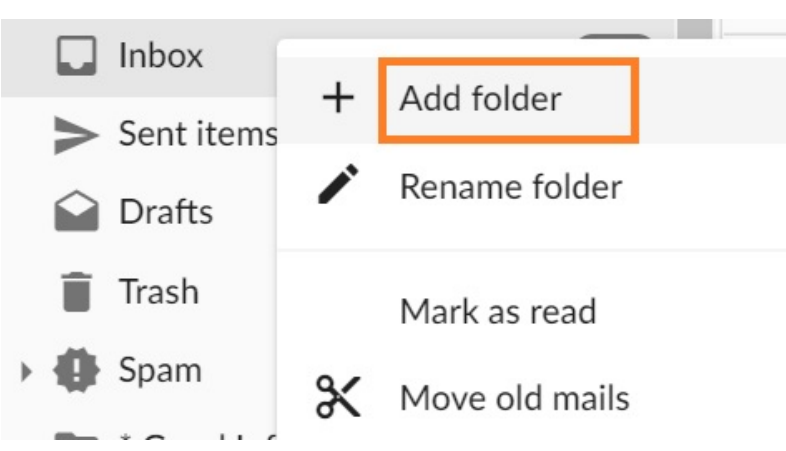

Another option to **add a new folder** is from the **Folders** advanced menu. To access it, log in to your Webmail and

- Go to the **E-mail** tab.
- Click on the **three dots** button on the right of the email panel and then click on **Accounts.**

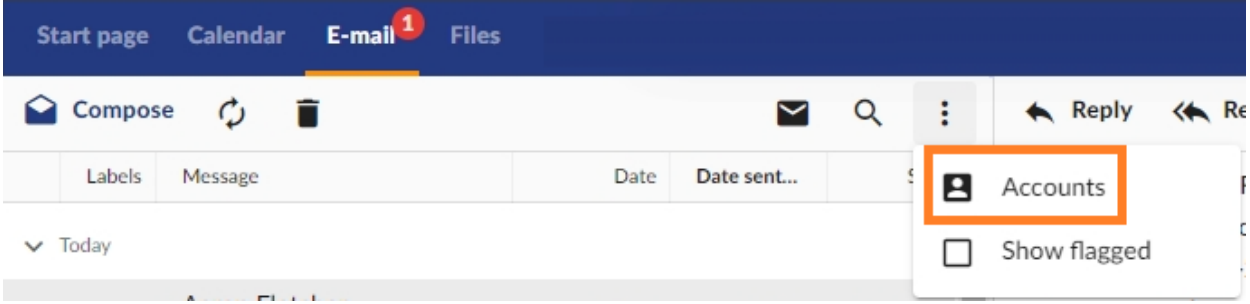

- **Double click** the desired email account
- Click on the **Folders** button
- Click on the **Add** button

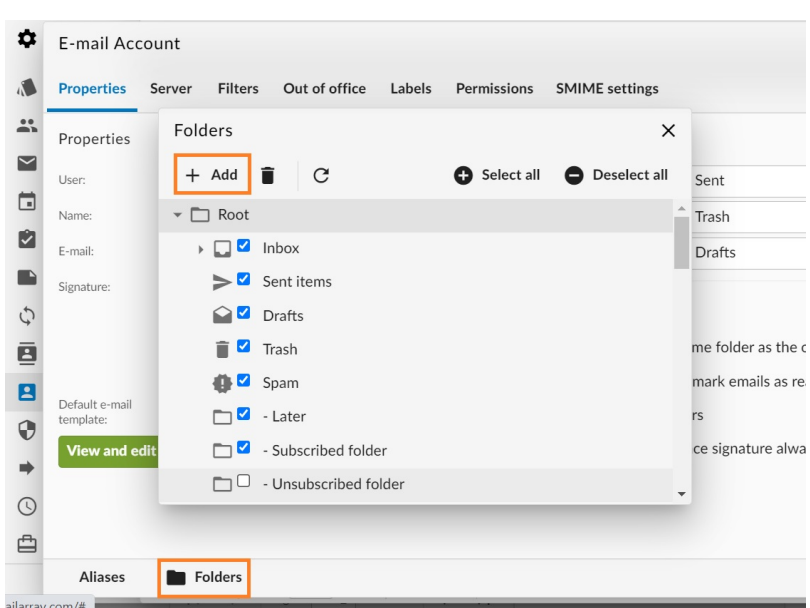

Enter the folder name and click on the **OK** button to create the folder.

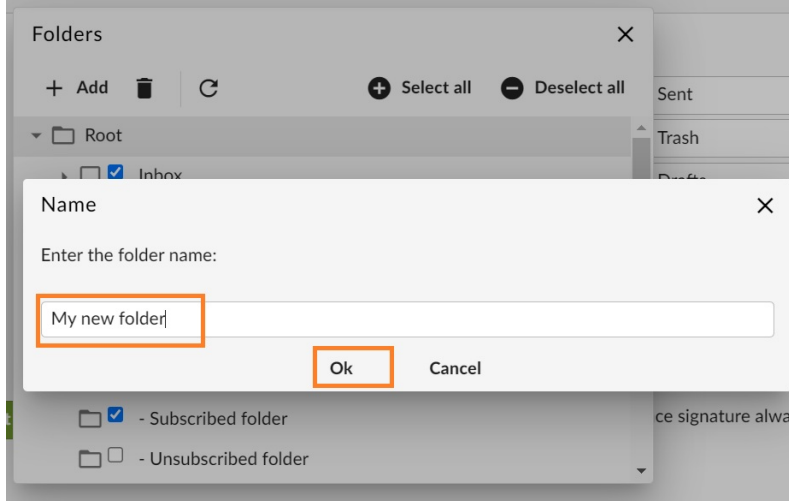

## Related articles

- [Webmail client](https://wiki.emailarray.com/display/Support/Webmail+client)
- [Webmail Folders management](#page-0-0)
- [Webmail Send as Alias](https://wiki.emailarray.com/display/Support/Webmail+-+Send+as+Alias)
- [Change your mailbox password](https://wiki.emailarray.com/display/Support/Change+your+mailbox+password)
- [Webmail Signature: create, load and set one as default](https://wiki.emailarray.com/display/Support/Webmail+-+Signature%3A+create%2C+load+and+set+one+as+default)